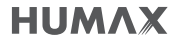

# **User Manual**

## H<sub>3</sub> | espresso

For more information, visit www.humaxdigital.com/uk

## **What's in the box?**

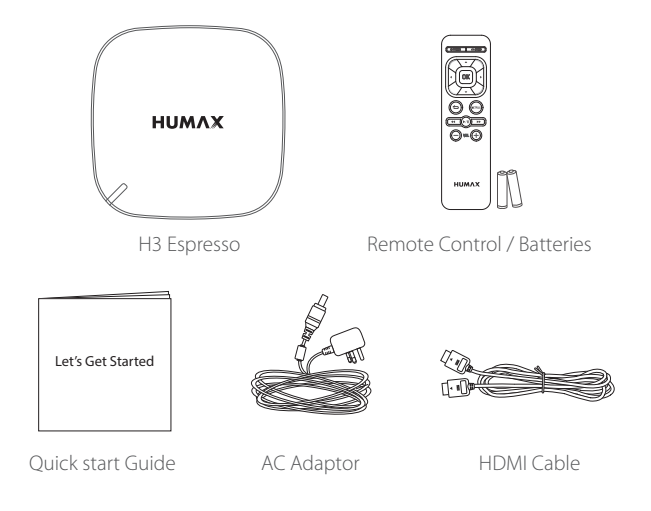

## **Getting to Know Your H3 espresso**

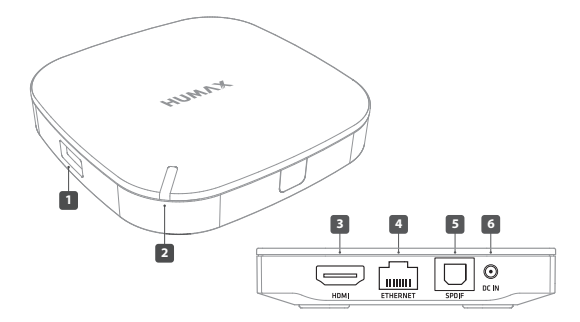

- 1. USB Port: Allows access to media files stored on an USB storage device.
- 2. Power Indicator: Lets you know if your device is in use.
- 3. HDMI: Allows for HDMI connection to your TV.
- 4. ETHERNET: Allows for wired connection via an ethernet cable to a network. You can also connect wirelessly to a network via Wi-Fi.
- 5. SPDIF: Use a SPDIF cable to connect to an audio system.
- 6. DC IN: Use an AC adaptor to connect to a power source.

## **Getting to Know Your Remote Control**

- 1. POWER: Turns your H3 espresso on or off
- 2. ARROW: Moves the cursor up, down, left or right
- 3. COLOUR: For interactive applications
- 4. Back: Returns to the previous screen
- 5. Playback Controls:
	- **44** Rewind
	- /ΙΙ Play or pause,
	- **E**orward
- 6. Volume: Changes the audio volume
- 7. HOME: Returns to the home screen
- 8. OK: Selects a menu or confirms the option **3 4 5 6**
- 9. NETELIX: Launches Netflix

## **Inserting batteries**

Insert the batteries matching the plus(+) and minus(-) at each end.

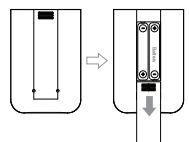

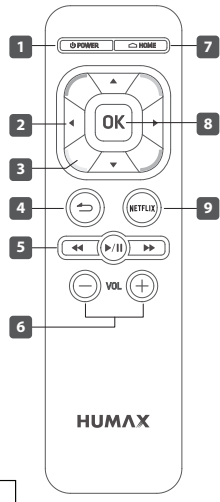

## **Connecting Your H3 espresso**

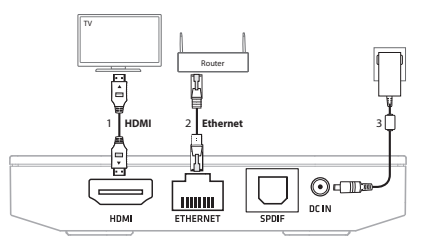

## 1. Connect to your TV

Use the HDMI cable supplied to connect your H3 espresso to your TV.

### 2. Connect to the Internet

Connect your H3 espresso to the broadband router using an Ethernet cable (not supplied) for the best possible speeds.

Router too far? Alternatively, you can connect wirelessly using your home Wi-Fi.

#### Note:

- The best way to connect your box to the Internet is with an Ethernet cable. This ensures the best possible speeds your router can provide.
- Your FVP recorder and H3 espresso should be connected to the same network for Multi-room entertainment.

### 3. Powering on

Plug the end of AC adapter supplied in to the **DC IN** port at the back of H3 espresso. Then connect the AC power adapter to the wall socket.

## **Setting Up Your H3 espresso**

Follow the on-screen instructions:

## 1. Preferred language

- Select your preferred language.
- Press the OK button to continue.

## 2. Network connection

If an Ethernet cable is connected to your H3 espresso and router, then the Internet connection should be made automatically.

- If you are using Wi-Fi, select your network and follow on-screen instructions.

## 3. Preferred time zone

- Select your preferred time zone.

- Press the OK button to continue.

## 4. Privacy policy & terms and conditions

Please read through the privacy policy and terms & conditions to use HUMAX services

Don't forget, we will always treat all your personal information as private and confidential.

Agreeing will allow you to use all services without limitation. It will help us improve our products, software and services in the future.

- Select **Continue** then press the **OK** button.

- Select **Agree** then press the OK button.

## 5. When set up Wizard has completed

- Select Finish then press the OK button.

Note: Applications and Live TV channel list are subject to change without notice.

## **Getting Your HUMAX Cast**

You can use your mobile phone as a remote control for your H3 espresso anywhere in your home.

- 1. Go to Google Play Store or Apple App Store to download the HUMAX Cast app.
- 2. Search using the keywords 'HUMAX Cast'.
- 3. Download and install the HUMAX Cast on your mobile phone.

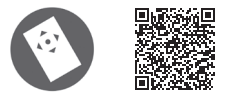

## Pairing with your H3 espresso

Make sure that your H3 espresso and mobile phone are connected to the same network.

When you install the HUMAX Cast for the first time, your mobile phone scans your H3 espresso. A PIN code appears on your TV.

Enter the PIN code on your mobile phone to pair with your H3 espresso.

Note: Tap Device Scan on your mobile phone if the PIN code does not appear on your TV.

## **Browsing Home Screen**

## 1. Recent

Up to 6 recently used apps are displayed.

## 2. Recommend

Featured apps are displayed.

## 3. HUMAX Plus+

### $\overline{L}$  ive TV+

You can watch live TV channels without switching inputs if a HUMAX FVP recorder is connected to the same network with your H3 espresso.

Live TV+ app allows you to browse the channel list, TV guide, and play the recorded programmes from the FVP recorder

## Wireless Display

You can wirelessly display your mobile device's screen on your TV.

#### HUMAX Media Player

You can play content either from a USB storage device connected to your H3 espresso or your home network devices when they are on the same network.

#### HUMAX Apps, Kids Apps

You can download free apps from HUMAX Apps and Kids Apps.

#### File Browser

You can access files from a USB storage device connected to your H3 espresso.

#### Browser

You can browse the web on your TV screen.

## 4. My Apps

Apps downloaded from HUMAX Apps and Kids Apps are displayed. To move or delete apps, long press the OK button with the cursor on the app. To create a shortcut for your favourite app, long press a colour button with the cursor on your favourite app. To cancel a shortcut, long press the corresponding colour button with the cursor on the app.

## 5. Settings

You can change the network connection and adjust the settings for system, display, audio and storage options.

Note: Editing apps in Recommend and HUMAX Plus+ is not permitted.

## **Pairing H3 espresso**

## How to pair your H3 espresso with an FVP recorder

### 1. Check the settings on your FVP recorder.

Activate the Network Server on your FVP recorder first by completing the following steps:

- Press the Freeview Play button on your FVP recorder remote.
- Go to SETTINGS and press the OK button.
- Select Advanced Settings from the left hand side list and press the OK button.
- Select SERVER MANAGEMENT by pressing the OK button and set Network Server to On.
- Select Server Activation Time to set the activation duration for the server.

#### Note:

- Wireless display function is available only on Android devices.
- The name of the wireless display function may vary depending on the manufacturer of your device.

### 2. Confirm settings on your H3 espresso to complete the pairing.

- Press the HOME button on the H3 remote
- Using the CURSOR buttons select HUMAX PLUS+ and then select LIVE TV+.
- Follow the on-screen instructions.
- Select Humax Set Top Box then select ADD CHANNELS the screen will display your FVP recorder once connected, the display will also show the number of channels available.
- Select DONE.
- Your pairing is complete. Follow the on-screen instructions to select and watch Live TV from 1 of the 3 FVP built-in tuners or recordings from the FVP hard drive.

# **Watching TV**

When your H3 espresso is paired with an FVP recorder over the same network you can watch live TV without an aerial (no need to switch inputs). Not only that all your recorded programmes can also be viewed via H3 espresso!

#### How to Watch Live TV on H3 espresso

- From the HOME screen select LiveTV+ and press the OK button.
- Use the Left and Right Cursor buttons to choose a TV channel to watch.
- Press the OK button to watch your selection.

### Accessing additional Channel information

- Press the OK button and use the Up Cursor button to view: MY CHANNELS, RECENTLY WATCHED and TV CHANNELS.
- Select your choice and follow the on-screen guide.

#### Accessing the TV GUIDE – view what's on now

- Press the **OK** button and then the Down Cursor button.
- TV options will appear from the right hand-side. Select TV GUIDE and select a programme and press the OK button to watch.

### Setting recordings from the TV GUIDE

- Press the OK button then the Down Cursor button, then select TV GUIDE.
- Select a programme to watch over the next few days, and press the **OK** button.
- Select RECORD THIS EPISODE and press the OK button.

## Access recordings

- Press the **OK** button then the Down Cursor then Right.
- Select RECORDINGS view all previous recordings stored and on the paired FVP recorder.
- Select a recording and press the **OK** button to view.

## **Wireless Display**

You can wirelessly display your mobile devices' screen on your TV through your H3 espresso.

Make sure that all devices are connected to the same network.

- 1. Press the HOME button.
- 2. Go to HUMAX plus+ and select Wireless Display.

#### On your mobile device

- 1. Select the wireless display function in the settings menu of your mobile device.
- 2. Start scanning for compatible devices. Select HUMAX when it appears on your mobile device. The screen on your mobile device will appear on your TV.

#### Note:

- Wireless display function is available only on Android devices.
- The name of the wireless display function may vary depending on the manufacturer of your device.

## **Playing Media Content**

You can play video and music files and view photos when you connect a USB storage device to your H3 espresso. Network Assisted Storage (NAS) devices can also be accessed if connected to the same network.

- 1. Press the HOME button.
- 2. Go to HUMAX plus+ and select HUMAX Media Player.
- 3. Select VIDEO, MUSIC, PHOTO.
- 4. Select a file to play.

## To play files from other network devices

- 1. Select DLNA.
- 2. Select the other network devices.
- 3. Select a file to play.

#### To play files from a network server

- 1. Select NETWORK.
- 2. Select Add network storage. Enter the ID and password of the server to access the shared folder.
- 3. Select a file to play.

## **Connection Options**

You can connect your H3 espresso in a number of different ways.

- 1. Press the HOME button.
- 2. Go to Settings and select Network.

#### To connect to a network wirelessly

- 1. Select Wireless Network. Available wireless networks are listed.
- 2. Select the network you want to connect to from the wireless LAN list. Enter the password for the network to connect. The password can typically be found on your router.
- 3. If the network you want to connect to is not shown on the wireless LAN list, you can manually add the network by selecting Add Network. Follow the on-screen instructions to connect to this network.

To disconnect from a wireless network, highlight the network and select Forget Network.

#### To connect to a network using an Ethernet cable

- 1. Select Ethernet.
- 2. To connect to a network using automatic settings, set Configure IP to Auto.
- 3. To manually connect to a network, set Configure IP to Manual and proceed to enter the setting values for the network as required. Select Apply to save the settings.

Note: Only experienced customers should manually connect to a network.

### To check the network connection status

- 1. Select Network Connection Status.
- 2. Network connection information is displayed.

#### To pair Bluetooth devices

Bluetooth devices such as headphones, speakers, keyboards can be connected wirelessly to your H3 espresso.

- 1. Ensure your bluetooth device is turned on and waiting to be paired. Go to settings and select Bluetooth. All available devices are listed.
- 2. Select a device to pair and select Pair.
- Note: Up to 6 Bluetooth devices can be paired. If you try and connect more than 6 devices, the oldest paired device will be deleted automatically.

#### To set up a FTP server

You can play media files from the FTP server on your TV screen. You can also access content from an external hard drive connected to your H3 espresso via the FTP server.

#### To add a VPN

You can set up a virtual private network (VPN) to have secure access to the network.

# **Configuring Settings**

You can configure settings such as system, display & sounds and storage to your preferences.

- 1. Press the HOME button.
- 2. Go to Settings.

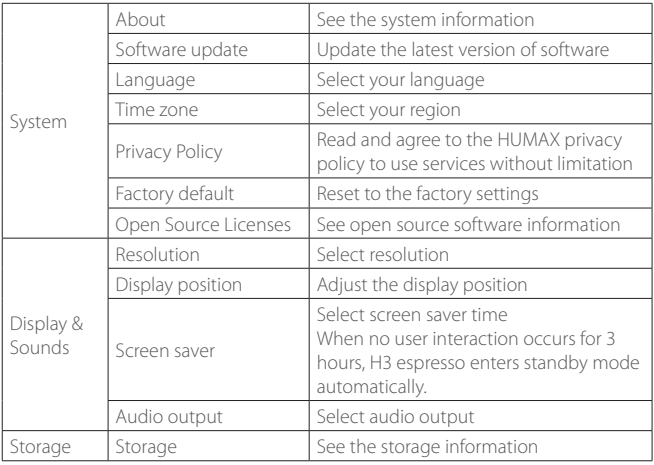

# **Troubleshooting**

Before contacting your local service centre, read the tips below carefully. If the problem persists after completing the following procedures, contact your local service centre for further help.

### Power

#### H3 espresso does not power on.

- Check the AC power adaptor and make sure it is plugged into a power source.
- Check the batteries in your remote control.

#### Picture

#### No or poor picture

- Make sure your H3 espresso is powered on and in operation mode.
- Make sure a HDMI cable is firmly connected to the TV.

### Network

### Wired network is not working.

- Check the Ethernet cable is connected to your H3 espresso.
- Check the network connection.

#### Wireless network is not working.

- Check the correct wireless network is selected.
- To set up the wireless network, go to HOME > Settings > Network > Wireless LAN. Select the wireless network and enter the PIN code. If your wireless network is not listed, select Add Network.

#### Sound

#### No or poor sound

- Check a HDMI cable or S/PDIF cable is connected correctly.
- Check the volume levels of your TV or H3 espresso.
- If your H3 espresso is connected to the digital audio device with an SPDIF cable, check the digital audio device is turned on.

### Remote Control

### Remote control does not work.

- Check new batteries are properly inserted in the remote control.
- Remove and reinsert the batteries in the remote control.

#### HUMAX Cast does not work.

- Check your mobile phone and H3 espresso are connected to the same network.
- Check your HUMAX Cast is paired with your H3 espresso.
- Check the Ethernet cable is connected to the wireless router. (If you've used an ethernet cable to connect your H3 espresso to your network.)
- Avoid metal, brick walls or concrete obstructions between your H3 espresso and the wireless router.

### Live TV

#### Cannot watch a live TV.

• Check your H3 espresso and HUMAX FVP recorder are connected to the same network.

## **Specification**

- Power Type: External Adaptor
- Input Voltage:  $100V 240V \sim 0.9$ A,  $50/60$ Hz
- Power Consumption:  $12V = 1.5A$
- Protection: Separate Internal Fuse & Lightning protection
- $\cdot$  Size (WxDxH):  $95 \times 95 \times 18$  (mm)
- Weight: 187g

## **HUMAX Customer Support**

More information on your FVP recorder is provided on the HUMAX website. Should you require any help with your product, or the product does not operate as expected, please contact the customer service team.

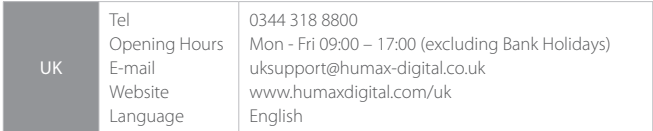

Note: For hardware repair, please visit our website. You can download the user manual from the HUMAX website.

## **Safety Instructions**

Read the safety instructions before using your product to avoid electrical shock or personal injury.

- Do not bend or twist the power cord to avoid damaging the power cord.
- Do not touch the power plug with wet hands to avoid electrical shock.
- Do not install near any heat sources such as radiators, or other appliance that produce heat.
- Do not place naked flame sources, such as lit candles, on or near your H3 espresso.
- Use only the power cable provided with your product.
- Do not attempt to repair or disassemble your H3 espresso, as this will void the warranty.
- Your H3 espresso can get hot during normal operation. Take care when moving or touching your H3 espresso.

## **Trademarks**

• Manufactured under license from Dolby Laboratories. Dolby, Dolby audio and the double-D symbol are trademarks of Dolby Laboratories.

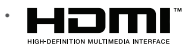

• The HDMI Logo, and High-Definition Multimedia interface are trademarks and registered trademarks of HDMI Licensing LLC.

## **SIMPLIFIED EU DECLARATION OF CONFORMITY**

The simplified EU declaration of conformity referred to in Article 10(9) shall be provided as follows:

Hereby, HUMAX declares that the radio equipment type H3 espresso is in compliance with Directive 2014/53/EU and relevant directives.

The full text of the EU declaration of conformity is available at the following internet address:

- United Kingdom : http://uk.humaxdigital.com/ec
- Germany : http://de.humaxdigital.com/ec

## Wireless equipment use information

1. In France

Authorization for outdoor usage is limited to Channels 1~7 (2.400 ~ 2.454 GHz).

2. In Italy

For outdoor usage a general authorization is required from the national spectrum authorities.

- 3. In Latvia For outdoor usage an authorization is required from the Electronic Communications Office.
- 4. 5GHz Radio Local Area Networks (RLANs) Band only indoor use.
- 5. This equipment may be operated in all European Union member countries and Turkey.

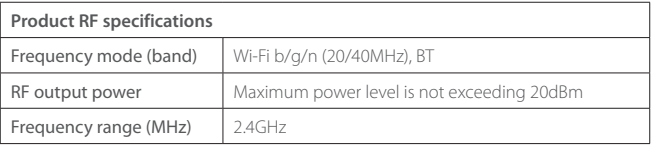

#### And

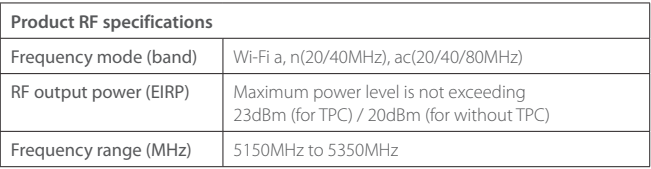

#### And

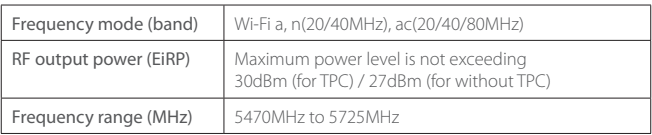

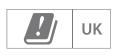

## **Appliance Classes**

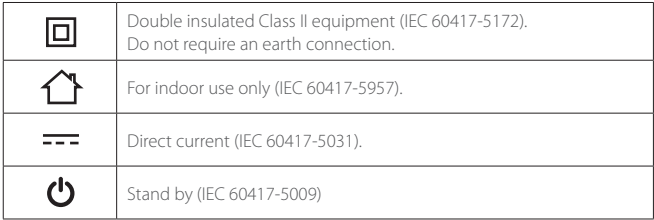